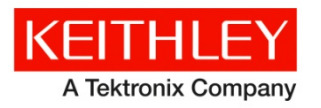

# **Model 4200-Compiler**

#### **Keithley Instruments** 28775 Aurora Road Cleveland, Ohio 44139 1-800-935-5595 <http://www.tek.com/keithley>

# **Installation Instructions**

## **Model 4200-Compiler**

Model 4200-SCS and Model 4200A-SCS systems do not include a preinstalled compiler, unless you specifically order it when you purchase your system.

NO 1

You need a compiler if:

- You are using Keithley User Library Tool (KULT) to create user test modules (UTMs).
- You want to modify the standard UTMs supplied with KULT.
- You plan to do custom C++ programming to control the system or other equipment.

If you need the compiler, you are encouraged to order it when you are ordering your system, because it will be installed at the factory. If you already have a system that does not include a compiler, you can order the compiler using the catalog number 4200-Complier.

### **System requirements**

The 4200-Compiler, DVD version 4200COMPILER-850-01A, requires a 4200-SCS system running KTEI V9.1SP1 or later, or a 4200A-SCS system running Clarius<sup>+</sup> V1.0 or later, with an external DVD drive.

Any user libraries and user modules that were compiled using the 4200-Compiler, DVD version 4200COMPILER-850-01A, can only be used on a 4200-SCS system running KTEI V9.1SP1 or later, or used on a 4200A-SCS system running Clarius<sup>+</sup> V1.0 or later.

### **Compiler installation instructions**

If you have purchased the 4200-Compiler from Keithley Instruments for post-factory installation, perform the following procedure to install it properly on your system.

The installation procedure will take about one to two hours to complete.

## **Post-factory 4200-Compiler installation procedure**

NOTE

Make sure that your system has an active connection to the internet before installing.

#### *To install the 4200-Compiler on your system:*

- 1. Close all software applications running on your system.
- 2. Insert the 4200-Compiler into the DVD drive. If installation does not begin immediately go to the Windows Explorer view and find the .exe file; double-click to start the installation process.
- 3. Select **Custom** installation:

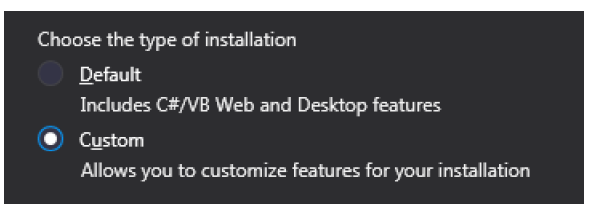

#### 4. Select **Next**.

5. In the dialog box, select **Common Tools for Visual C++ 2015**.

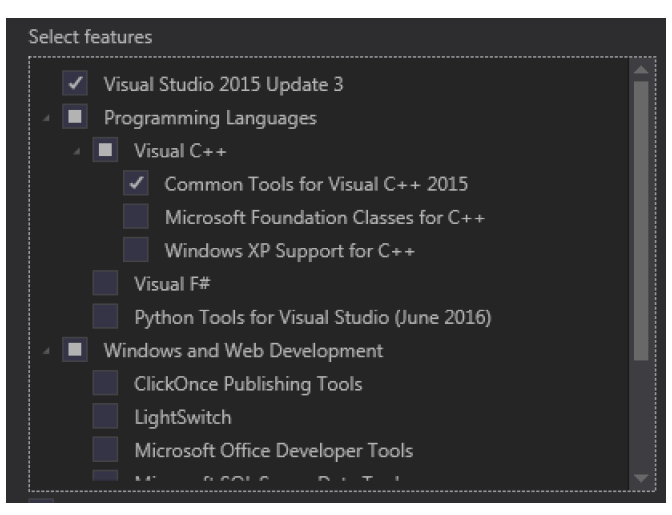

6. In the same dialog box, scroll down and select **Windows 10 SDK (10.0.10586)**.

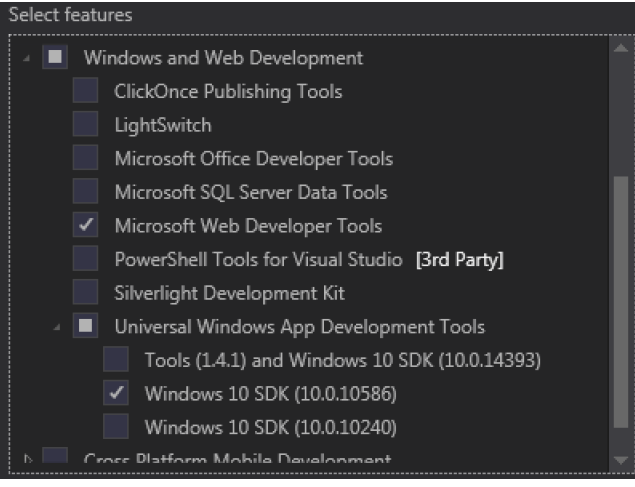

- 7. Select **Next** and **Install**.
- 8. Select **Restart Now** to restart the system.
- 9. Start Microsoft<sup>®</sup> Visual Studio<sup>®</sup>.
- 10. When the compiler starts up, you are prompted to create or log in to an existing Microsoft® account.

NOTF

Creating a Microsoft account is optional. To skip it, click the **Not now, maybe later** link at the bottom of the window.

- 11. From the Menu, select **Help**.
- 12. Select **Register Product**.
- 13. Select the **Unlock with a Product Key** link and enter your product key. The last page of this document contains your product key.
- 14. Select **Apply**.
- 15. After the product key is accepted select **Close** .

### **Initialization procedure**

After installing the 4200-Compiler, you must initialize each user account.

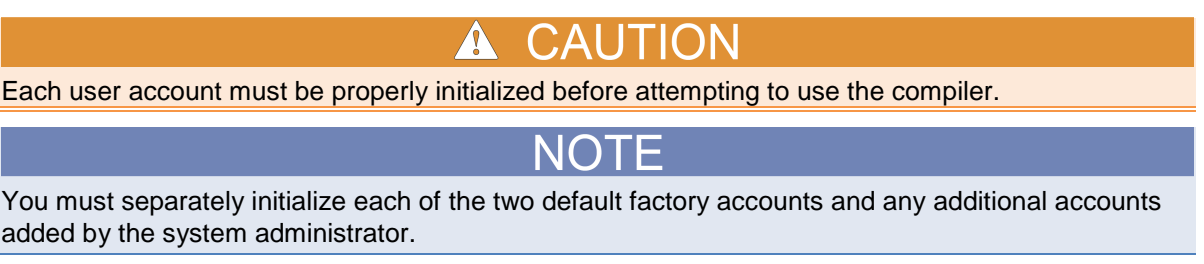

The two default factory accounts are:

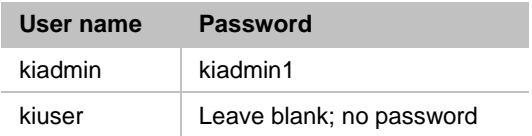

#### *To initialize a user account:*

- 1. From the main Microsoft® Windows® 7 login screen, type the user name and password of the account to be initialized.
- 2. When Microsoft® Windows® 7 has completed startup, select **Start > All Programs > Keithley Instruments > Initialize New User**. This will initialize only the currently logged-in user account.
- 3. Log out of the account to return to the login screen.
- 4. Repeat the initialization steps for both default factory accounts and for any additional accounts added by the system administrator.

### **Rebuild user libraries procedure**

After all accounts have been initialized, start the **Command Prompt** window.

Type and execute the **reBuildKILibs** command in the command prompt window.

As soon as the user libraries rebuild process has completed, your compiler is ready for use.

The **reBuildKILibs** command only rebuilds the Keithley provided user libraries. Any custom created user libraries should be rebuilt separately using the KULT application or the **kultupdate** command. Before rebuilding, you must first delete the C:\S4200\kiuser\usrlib\LIBRARYNAME.pdb file.

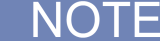

LIBRARYNAME is the name of the user library.

Otherwise, the KULT build will produce an error, for example: "LINK:fatal error Link 1207: Incompatible PDB format in C:\S4200\kiuser\usrlib\LIBRARYNAME.pdb, delete and rebuild."

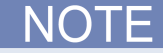

This procedure is not user specific and can be executed once from any initialized account.

## **Contact information**

If you have any questions after you review the information in this documentation, please contact your local Keithley Instruments office, sales partner, or distributor. You can also call the corporate headquarters of Keithley Instruments (toll-free inside the U.S. and Canada only) at 1-800-935-5595, or from outside the U.S. at +1-440-248-0400. For worldwide contact numbers, visit the [Keithley Instruments website](http://www.tek.com/keithley) (*<http://www.tek.com/keithley>*).

# **Product key**

#### *Activation*

Use the following product key to activate the 4200-Compiler software before use:

**3NGRJ-Q2PQ3-YDFK3-GVG2F-X2D9Y**